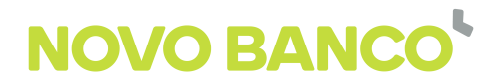

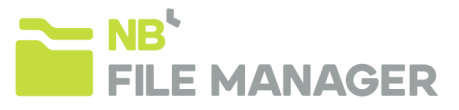

## **NB File Manager: Guia rápido do utilizador**

# **Débitos Diretos**

**Em todos os ecrãs deste aplicativo terá acesso a Ajuda específica desse mesmo ecrã, através do botão localizado no canto superior direito.** 

### **A elaboração deste documento pressupõe que o utilizador irá, em cada ecrã que considerar necessário, verificar as Ajudas disponíveis.**

Para que consiga emitir ficheiros (\*.xml) de cobranças através do NB File Manager, para posterior envio para o seu Banco deverá selecionar no menu do topo do ecrã "Débitos Diretos" e seguir os seguintes passos:

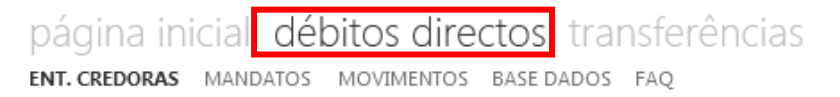

#### **1) Criar uma Entidade Credora**

Para criar uma Entidade Credora, deverá clicar em "Novo" e preencher os campos obrigatórios assinalados a vermelho (Nome Entidade, Número, IBAN, BIC e Nome da Empresa), assim como os campos facultativos que entender relevantes e clicar no "Gravar".

### **2) Criar um Mandato (Autorização de Débito)**

Pode criar um Mandato de duas maneiras distintas: manualmente ou automaticamente, através da importação de ficheiros.

- a. Manualmente, clicando em " Novo" e preenchendo os campos obrigatórios (Nº Mandato e Nome do Cliente) e os campos facultativos que achar relevantes;
- b. Se já efetua cobranças SEPA DD através de outra entidade bancária, através de outro aplicativo, ou simplesmente perdeu a sua informação, pode importar um ficheiro IAD Base (que pode pedir ao seu gestor de conta) para conseguir inserir automaticamente todos os seus Mandatos ativos e então deverá clicar em "Importação IAD";
- c. Se já tem uma entidade SDD, pode importar a informação através da seleção de um ficheiro RAD Base (que pode pedir ao seu gestor de conta) e deverá clicar em "Importação RAD". Se

importar os Mandatos desta forma, os nomes dos devedores serão preenchidos com "Notprovided" pelo que deve preencher depois o nome de cada cliente, Mandato a Mandato.

d. Se já efetuava cobranças em Espanha, através do serviço de Cuaderno 19, pode gerar, a partir do aplicativo que utilizava, um ficheiro de cobranças com todos os seus clientes e importar o mesmo através da opção "Importação C19".

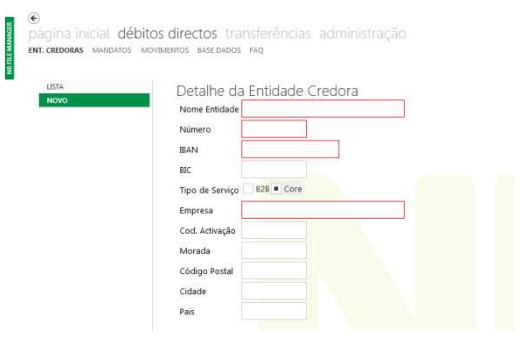

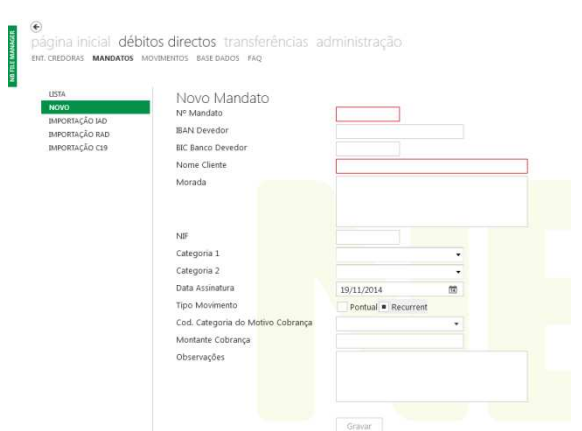

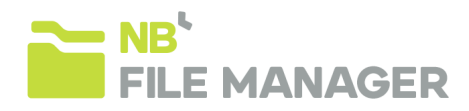

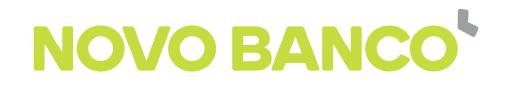

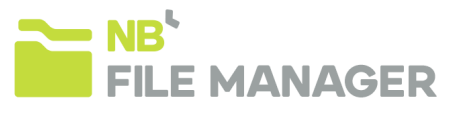

#### **3) Gerar ficheiros de Débitos Diretos**

A criação de ficheiros .XML de cobranças pode ser efectuada de diversas formas:

- a. Através do menu "Mandatos" opção " Lista":
	- i. Seleccionar as "CheckBoxs" referentes aos Devedores para os quais pretende efetuar as cobranças;
	- ii. Clicar no botão "Criar Cobranças";
	- iii. A aplicação irá criar uma "Lista de Cobranças" onde deve preencher o campo "Referência Ficheiro Credor" e confirmar os montantes e as datas de débito;
	- iv. Clicar em "Gerar" e seleccionar a diretoria no seu PC onde pretende gravar o ficheiro;
	- v. Clicar novamente em "Gerar", seguido de "Prosseguir". Nota: Caso não altere nenhuma data nos movimentos, estes assumem a data do dia, sendo que serão cobrados na primeira data possível.
- b. Diretamente no menu "Movimentos" opção "Criação de ficheiro":
	- i. Caso pretenda que a cobrança seja efetuada numa **data específica**, inserir a data no cabeçalho do ecrã, antes de adicionar os Mandatos a cobrar (o Aplicativo, por defeito, insere a data do dia, o que significa que a cobrança irá ser efetuada na primeira data possível).
		- a. Quando adicionar os Mandatos, a data de cobrança para cada mandato assumirá a data inserida no cabeçalho.
		- b. Caso pretenda a cobrança na primeira data possível, não altere a data do cabeçalho (manter-se-á a data do dia)
		- c. Depois de adicionar os movimentos desta forma, mesmo que altere a data no cabeçalho, a data que prevalecerá será a dos movimentos (que pode alterar movimento a movimento)
	- ii. Para adicionar **todos os Mandatos** , não preencha qualquer filtro por categorias e clique em "Adicionar Todos Mandatos";
	- iii. Caso pretenda adicionar **somente uma parte dos Mandatos** e tenha definido Categorias 1 ou 2 para os mesmos, poderá selecionar a categoria que pretende ("Filtro categoria 1" ou "Filtro categoria 2") e clicar em "Adicionar Todos Mandatos";
	- iv. Poderá ainda, adicionar **Mandatos um a um**, clicando em "Adicionar linha" e seleccionando o número do Mandato e atribuindo o montante da cobrança;
	- v. Clicar em "Gerar" e seleccionar a diretoria no seu PC onde pretende gravar o .XML;
	- vi. Clicar novamente em "Gerar", seguido de "Prosseguir".

### **4) Submeter os ficheiros gerados para o seu Banco de apoio através do NBnetwork.**

#### **5) Importar ficheiros de retorno**

Após a disponibilização do ficheiro de retorno por parte do Banco no NBnetwork, poderá importá-lo para o NB File Manager através do menu "Movimentos" opção "Importação Retorno". Em seguida, poderá consultar na aplicação toda a informação relativa ao estado das suas cobranças (pago ou rejeitado) e os motivos de retorno (caso aplicável). Esta informação estará visível em "Historico Movimentos" e "Historico Ficheiros".

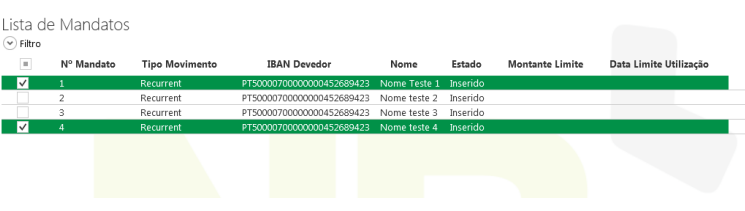

Lista de Cobrancas

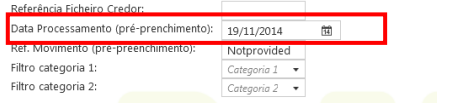

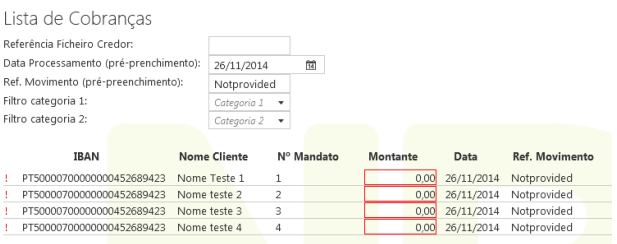

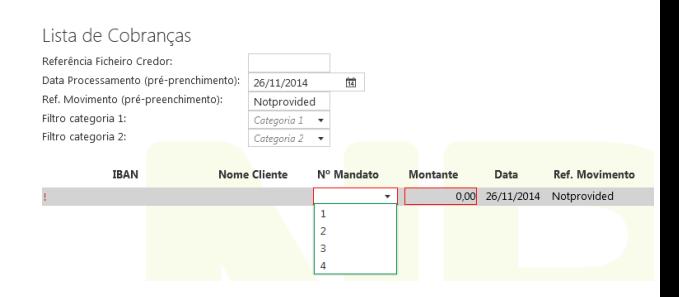

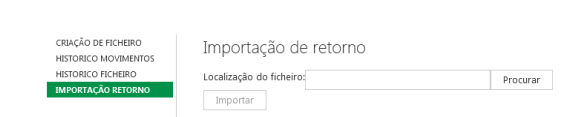

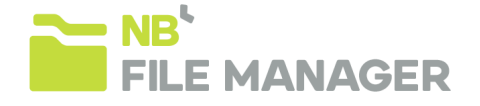